# **INSPIRON™**

# **РУКОВОДСТВО ПО УСТАНОВКЕ**

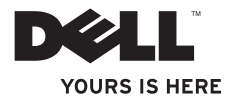

# **INSPIRON™**

# **РУКОВОДСТВО ПО УСТАНОВКЕ**

Модель PP41L

## **Примечания, предупреждения и предостережения**

**ПРИМЕЧАНИЕ** — содержит важную информацию, которая помогает более эффективно работать с компьютером.

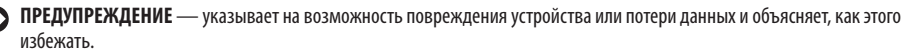

 $\overline{\phantom{a}}$  , where  $\overline{\phantom{a}}$ 

**ВНИМАНИЕ! — указывает на потенциальную опасность повреждения оборудования, получения легких травм или угрозу для жизни.**

#### **Информация, содержащаяся в этом документе, может быть изменена без предварительного уведомления.**

#### **© Корпорация Dell, 2008-2009. Все права защищены.**

Воспроизведение этих материалов в любой форме без письменного разрешения корпорации Dell строго запрещено.

Товарные знаки, используемые в данном документе: Dell, логотип DELL, Inspiron, YOURS IS HERE и DellConnect являются товарными знаками корпорации Dell; Intel, Pentium и Celeron являются зарегистрированными товарными знаками, а Core является товарным знаком корпорации Intel в США и/или других странах; Microsoft, Windows, Windows Vista и Windows Vista и логотип кнопки «Пуск» Windows Vista являются товарными знаками или зарегистрированными товарными знаками Microsoft Corporation в США и/или других странах; Bluetooth является охраняемым товарным знаком, принадлежащим Bluetooth SIG Inc., и используется корпорацией Dell по лицензии.

Остальные товарные знаки и торговые наименования могут использоваться в этом руководстве для обозначения фирм, заявляющих права на товарные знаки и названия, или разработок этих фирм. Корпорация Dell не претендует на права собственности в отношении товарных знаков и торговых наименований других компаний.

При изготовлении данного продукта была использована технология, подпадающая под действие законодательства по защите авторских прав и защищенная рядом патентов в США и прочими правами на интеллектуальную собственность, принадлежащими корпорации Macrovision и иным владельцам прав. Указанная запатентованная технология может использоваться только с разрешения корпорации Macrovision. Помимо домашнего или иного использования с целью просмотра ограниченным кругом лиц любое другое использование данной технологии возможно только с согласия корпорации Macrovision. Запрещается проводить дизассемблирование или восстановление исходного кода.

**Январь 2009 № партии X531G Версия A01**

# **Содержание**

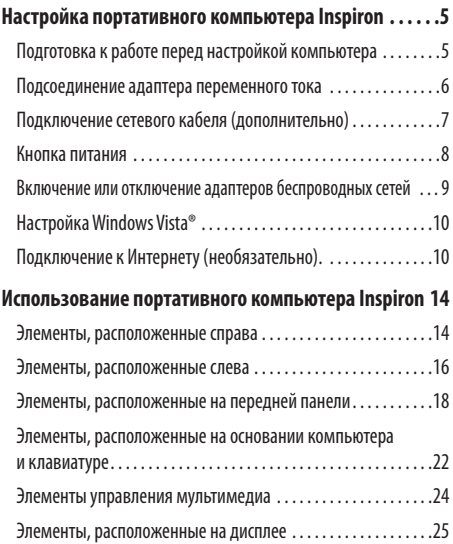

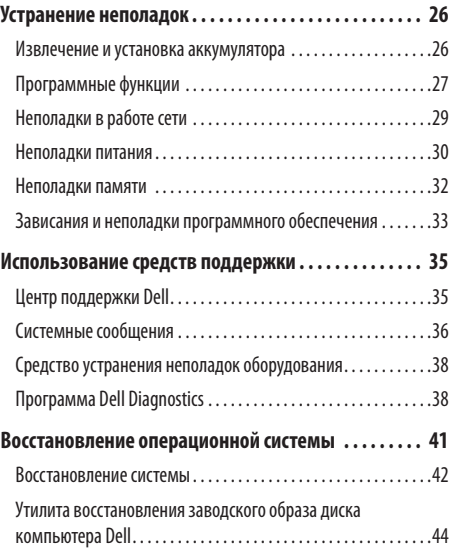

## **Содержание**

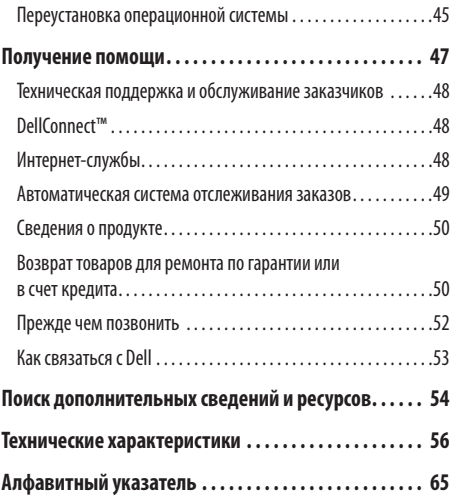

# <span id="page-6-0"></span>**Настройка портативного компьютера Inspiron**

В этом разделе содержится информация о настройке портативного компьютера Inspiron 1545 и подключении периферийных устройств.

# **Подготовка к работе перед настройкой компьютера**

Установите компьютер на ровную поверхность и убедитесь в наличии свободного доступа к источнику питания и соответствующей вентиляции.

Ограничение потока воздуха вокруг компьютера Inspiron может привести к его перегреву. Во избежание перегрева расстояние от компьютера до ближайшей стенки или перегородки сзади должно быть не менее 10,2 см, а по бокам — не менее 5,1 см. Запрещается помещать включенный компьютер в закрытое пространство, например в шкаф или ящик.

**ВНИМАНИЕ! Не закрывайте вентиляционные**  ΛN **отверстия, не вставляйте в них посторонние предметы и следите, чтобы в них не накапливалась пыль. Не держите работающий компьютер Dell™ в местах с плохой вентиляцией, например в закрытом портфеле. Это может повредить компьютер или привести к пожару. Вентилятор включается только при нагревании компьютера. Работающий вентилятор шумит, что является нормальным и не указывает на неисправность вентилятора или компьютера.**

**ПРЕДУПРЕЖДЕНИЕ.** Не кладите на компьютер и не вставляйте в него тяжелые или острые предметы, так как это может привести к неустранимому повреждению.

# <span id="page-7-0"></span>**Подсоединение адаптера переменного тока**

Подсоедините адаптер переменного тока к компьютеру, азатем подключите его к настенной электрической розетке или стабилизатору напряжения.

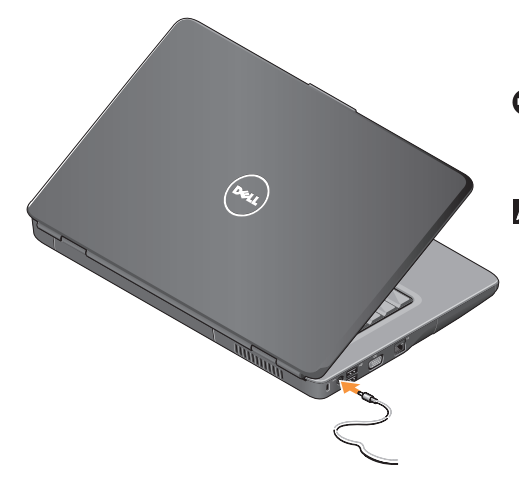

- ΛN
	- **ВНИМАНИЕ! Адаптер переменного тока работает с электрическими розетками, используемыми во всем мире. Тем не менее, в разных странах используются различные разъемы электропитания и разветвители. Использование несовместимого кабеля, а также неправильное подключение кабеля к разветвителю или электросети может привести к повреждению оборудования или пожару.**
	- **ПРЕДУПРЕЖДЕНИЕ.** При отсоединении кабеля адаптера переменного тока от компьютера держитесь заразъем, а не за сам кабель, и тяните его с усилием, но осторожно, чтобы не повредить кабель.
	- **ПРИМЕЧАНИЕ.** Надежно подсоедините шнур питания к адаптеру и убедитесь, что индикатор на адаптере светится при включении питания.

**Настройка портативного компьютера Inspiron**

# <span id="page-8-0"></span>**Подключение сетевого кабеля (дополнительно)**

Если вы планируете использовать проводную сеть, то подключите сетевой кабель.

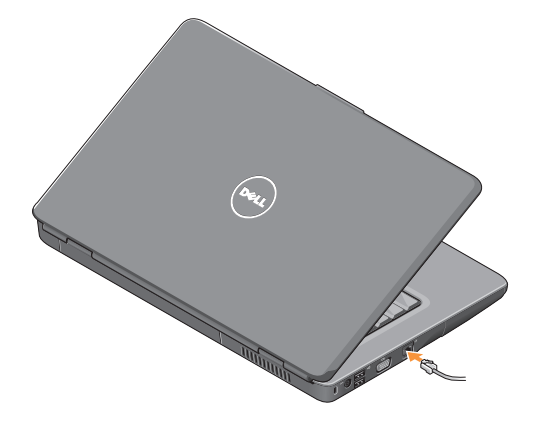

### <span id="page-9-0"></span>**Настройка портативного компьютера Inspiron**

# **Кнопка питания**

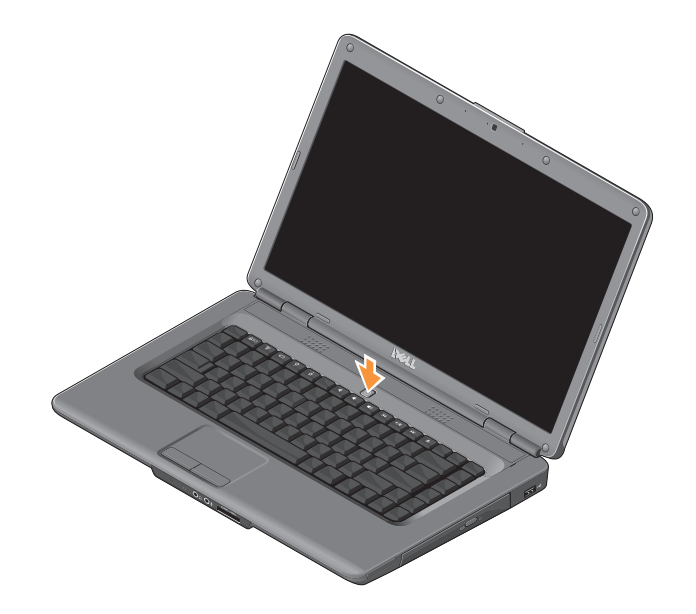

# <span id="page-10-0"></span>**Включение или отключение адаптеров беспроводных сетей**

Чтобы задействовать беспроводное подключение при включенном компьютере, нажмите кнопку со значком  $\binom{6}{1}$ , расположенную на клавиатуре. На экране появится подтверждение сделанного вами выбора.

Это сочетание клавиш позволяет быстро отключать все беспроводные радиоустройства (Bluetooth и WiFi), например, когда вас попросят отключить все беспроводные радиоустройства наборту самолета. Чтобы выключить все беспроводные радиоустройства, нажмите на эту кнопку один раз. Повторное нажатие вернет ваши беспроводные радиоустройства в тот режим работы, который у них был до отключения всех беспроводных радиоустройств.

# <span id="page-11-0"></span>Настройка Windows Vista®

На вашем компьютере предустановлена операционная система Windows Vista. Для подготовки Windows Vista к первому использованию следуйте инструкциям на экране. Инструкции помогут выполнить несколько процедур, в т.ч. принятие лицензионного соглашения, установку параметров и настройку полключения к Интернету.

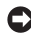

ПРЕДУПРЕЖДЕНИЕ. Не прерывайте процесс настройки операционной системы. В противном случае использование компьютера может быть НАВОЗМОЖНО.

# Подключение к Интернету (необязательно).

ПРИМЕЧАНИЕ. Поставшики услуг Интернета и их предложения могут отличаться в разных странах.

Для подключения к Интернету вам понадобятся внешний МОЛРМ ИЛИ СЕТЕВОР ПОЛКЛЮЧЕНИЕ, А ТАКЖЕ СОГЛАШЕНИЕ с поставшиком услуг Интернета.

#### Установка проводного подключения к Интернету

Если используется полключение коммутируемого лоступа. то прежде чем устанавливать соединение с Интернетом. подключите телефонный кабель к внешнему USB-модему (дополнительное оборудование) компьютера и телефонной розетке. Если используется подключение через DSLмодем, кабельный или спутниковый модем, обратитесь к поставщику услуг Интернета или оператору сети сотовой связи за инструкциями по настройке.

#### **Настройка портативного компьютера Inspiron**

# **Установка беспроводного подключения 2 1 3 4**

- **1.** Услуги доступа в Интернет.
- **2.** Кабельный модем или DSL-модем.
- **3.** Беспроводной маршрутизатор.

**4.** Портативный компьютер с платой беспроводной сети. Подробные инструкции по настройке и использованию беспроводной сети см. в документации маршрутизатора.

Для использования беспроводного соединения с Интернетом необходимо подключиться к беспроводному маршрутизатору. Настройка подключения кбеспроводному маршрутизатору:

- **1.** Сохраните и закройте все открытые файлы и выйдите извсех программ.
- **2.** Выберите **Пуск** <sup>●</sup> → **Подключение**.
- **3.** Для завершения установки следуйте инструкциям наэкране.

#### **Установка подключения к Интернету**

Ниже описан порядок подключения к Интернету с помощью предоставленного ярлыка на рабочем столе для доступа к поставщику услуг Интернета.

- **1.** Сохраните и закройте все открытые файлы и выйдите извсех программ.
- **2.** Дважды щелкните значок поставщика услуг Интернета на рабочем столе Windows.
- **3.** Для завершения установки следуйте инструкциям наэкране.

Если на рабочем столе нет значка поставщика услуг Интернета или требуется установить подключение к Интернету через другого поставщика услуг Интернета, выполните действия, указанные в следующем разделе.

- **ПРИМЕЧАНИЕ.** Если подключиться к Интернету не удается, хотя ранее подключение выполнялось успешно, возможно, у поставщика услуг Интернета произошел сбой в обслуживании. Свяжитесь с поставщиком услуг Интернета и узнайте о состоянии услуг, или попробуйте подключиться позже.
- **ПРИМЕЧАНИЕ.** Приготовьте информацию, <u>U</u>s предоставленную поставщиком услуг Интернета.
- **1.** Сохраните и закройте все открытые файлы и выйдите извсех программ.
- **2.** Нажмите **Пуск**  → Панель управления.
- **3.** В разделе **Сетевые подключения и Интернет** выберите пункт **Подключение к Интернету**.

Откроется окно **Подключение к Интернету**.

- **4.** В зависимости от необходимого способа подключения выберите пункт **Высокоскоростное (с PPPoE)** или **Коммутируемый доступ**:
	- Выберите **Высокоскоростное подключение**, если вы пользуетесь DSL-модемом, спутниковым модемом, модемом для получения кабельного телесигнала или технологией беспроводных подключений.
	- Выберите пункт **Коммутируемый доступ**, если вы используете дополнительный USB-модем или ISDN.
- **ПРИМЕЧАНИЕ.** Если вы не знаете, какой тип подключения выбрать, нажмите **Помощь в выборе** или обратитесь к своему поставщику услуг Интернета.
- **5.** Чтобы завершить процесс настройки, следуйте инструкциям на экране и воспользуйтесь информацией по настройке, предоставленной поставщиком услуг Интернета.

**Настройка портативного компьютера Inspiron**

# <span id="page-15-0"></span>**Использование портативного компьютера Inspiron**

Ваш портативный компьютер Inspiron 1545 имеет индикаторы и кнопки, которые предоставляют сведения и позволяют выполнять распространенные задачи. Разъемы на вашем компьютере позволяют подключать дополнительные устройства.

# **Элементы, расположенные справа**

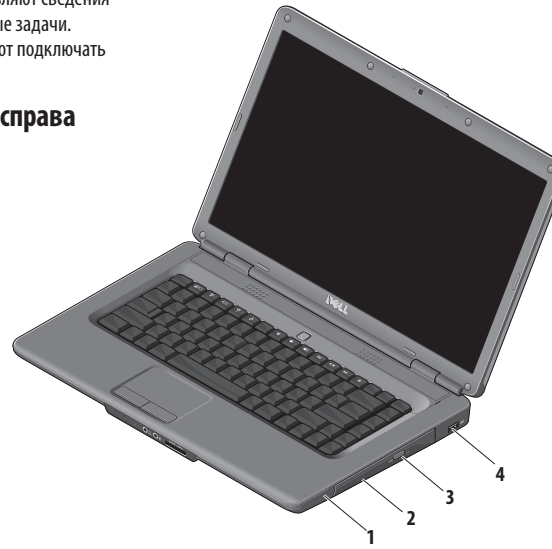

- **1 Разъем ExpressCard** Поддерживает одну плату ExpressCard шириной 34 мм, которая позволяет расширить аппаратные возможности компьютера.
	- **ПРИМЕЧАНИЕ.** В новом компьютере  $\mathscr N$ в разъем ExpressCard установлена пластмассовая заглушка. Заглушки защищают неиспользуемые слоты от пыли и прочих загрязнений. Сохраните эту заглушку и устанавливайте ее в слот, когда в нем нет платы ExpressCard. Заглушка от другого компьютера может не подойти.
- **2 Оптический дисковод** предназначен для считывания и записи информации на диски CD и DVD стандартного размера (12 см) и формы. Вставляя диск, убедитесь, что он обращен стороной с надписями вверх.
- **3 Кнопка извлечения** предназначена для извлечения оптических дисков из дисковода.
- **4 Разъем USB 2.0** используется для подключения USB-устройств, таких как мышь, клавиатура, принтер, внешний диск или MP3-плеер.

## <span id="page-17-0"></span>**Элементы, расположенные слева**

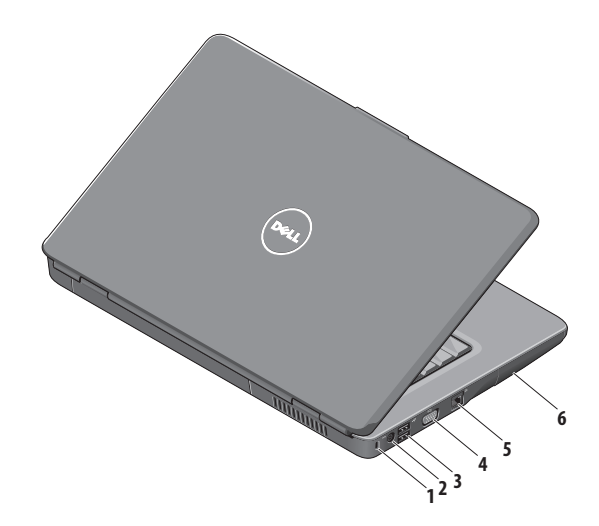

- 1 Гнездо защитного троса позволяет прикрепить к компьютеру дополнительное механическое устройство для защиты от кражи.
	- ПРИМЕЧАНИЕ. Перед покупкой устройства M) для зашиты от кражи убедитесь, что оно совместимо с разъемом для защитного троса на вашем компьютере.
- Разъем адаптера переменного тока - предназначен для подключения адаптера переменного тока и зарядки аккумулятора
- $\leftarrow \leftarrow +$  Разъем USB 2.0 используется для подключения USB-устройств, таких как мышь, клавиатура, принтер, внешний диск или МРЗ-плеер.
- **Разъем VGA** применяется для подключения монитора или проектора.

компьютера, когда он не используется.

<mark>西西 Сетевой разъем</mark> — позволяет подключить компьютер к сети или устройству широкополосного доступа, если используется проводная сеть.

6 Жесткий лиск — на нем хранится программное обеспечение и данные.

# <span id="page-19-0"></span>**Элементы, расположенные на передней панели**

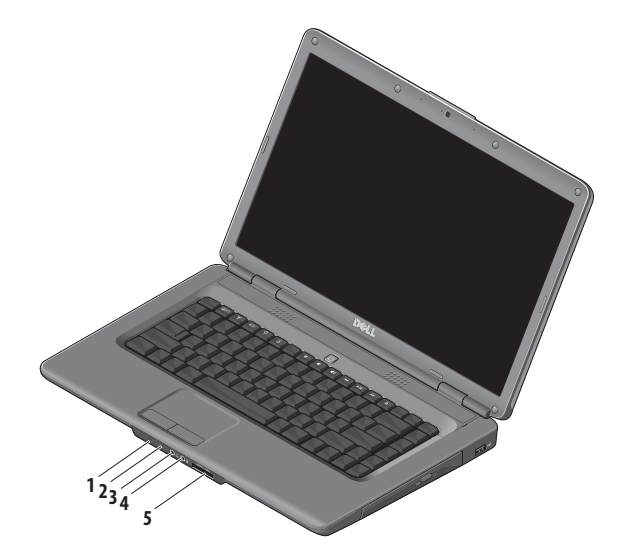

### **1 Индикатор состояния питания/ аккумулятора** — отображает состояние электропитания или аккумулятора.

При питании от адаптера переменного тока:

- Горит белый индикатор компьютер включен, аккумулятор заряжается, либо компьютер отключен или находится в спящем режиме с уровнем зарядки более 90%, аккумулятор заряжается.
- Белый индикатор мигает компьютер находится в режиме ожидания, аккумулятор заряжается.
- Не светится компьютер отключен или находится в спящем режиме с уровнем зарядки более 90%, аккумулятор заряжается.

При питании от аккумулятора:

- Горит белый индикатор компьютер имеет уровень зарядки более 10%.
- Белый индикатор мигает компьютер находится в режиме ожидания с уровнем зарядки более 10%.
- • Горит оранжевый индикатор компьютер включен или находится в режиме ожидания суровнем зарядки менее 10%
- Не светится компьютер отключен или находится в спящем режиме.
- **2 Аналоговый микрофон** если в компьютере нет дополнительной встроенной камеры со стереомикрофоном, этот микрофон используется для сеансов конференц-связи и в чатах.
- **3 Разъем для аудиовыхода/наушников** применяется для подключения пары наушников или вывода звука на активную акустическую систему.
- **4 Разъем для аудиовхода/микрофона** — позволяет подключать микрофон или источник входного аудиосигнала для программ обработки звука.

## **5** SD/MMC - MS/Pro - xD

#### **Устройство чтения мультимедийных карт**

**«7 в 1»** — позволяет быстро и легко обмениваться цифровыми фотографиями, музыкой, видеофайлами и документами, хранящимися на следующих картах памяти:

- карта памяти Secure Digital (SD):
- карта памяти Secure Digital High Capacity (SDHC);
- карта памяти высокой плотности Secure Digital High Density (SDHD);
- карта памяти Multi Media (ММС/ММС+):
- карта памяти Memory Stick:
- карта памяти Memory Stick PRO:
- • карта памяти xD-Picture (типы M и H).
- **ПРИМЕЧАНИЕ.** В новом компьютере в разъем карты памяти установлена пластмассовая заглушка. Заглушки защищают неиспользуемые слоты от пыли и прочих загрязнений. Сохраните заглушку, чтобы использовать ее, когда мультимедийная карта не установлена в слот. Заглушки от других компьютеров могут не подойти к вашему компьютеру.

## **Использование портативного компьютера Inspiron**

# <span id="page-23-0"></span>**Элементы, расположенные на основании компьютера и клавиатуре**

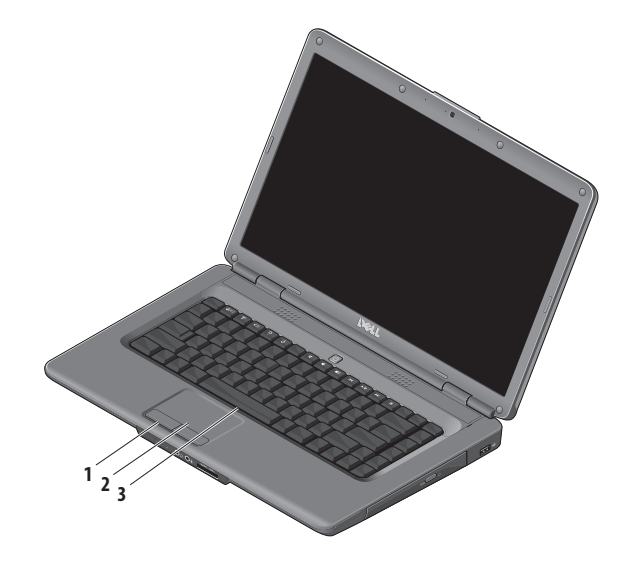

- **1 Кнопки сенсорной панели**  выполняют функции правой и левой кнопок мыши.
- **2 Сенсорная панель**  выполняет функцию мыши и позволяет перемещать курсор, перетаскивать элементы экрана; постукивание по экрану выполняет функцию щелчка левой кнопкой мыши.
- **3 Клавиатура**  более подробную информацию оклавиатуре см. в Руководстве по технологиям Dell.

На клавиатуре также располагаются клавиши управления мультимедиа. Эти клавиши управляют воспроизведением мультимедиа.

Вы можете использовать настройку **Поведение функциональных клавиш** в утилите **System Setup** (BIOS) для настройки клавиш управления мультимедиа. Настройка **Поведение функциональных клавиш** имеет следующие параметры:

**Multimedia Key First (Сначала мультимедийные клавиши)** — это настройка по умолчанию. Вы можете нажимать мультимедийные клавиши напрямую. Для доступа к функциональным клавишам нажмите <Fn> + необходимую функциональную клавишу.

**Multimedia Key First (Сначала мультимедийные клавиши)** — вы можете нажимать функциональные клавиши напрямую. Для доступа к мультимедийным клавишам нажмите <Fn> + необходимую мультимедийную клавишу.

**ПРИМЕЧАНИЕ.** Параметр **Multimedia Key**   $\mathbb{Z}$ **First (Сначала мультимедийные клавиши)** активен только при запущенной операционной системе. В ходе выполнения программы самотестирования при включении питания (POST) вы можете нажимать клавиши <F2> или  $<$ F12 $>$  напрямую.

# <span id="page-25-0"></span>**Элементы управления мультимедиа**

Для использования элементов управления мультимедиа нажмите необходимую клавишу.

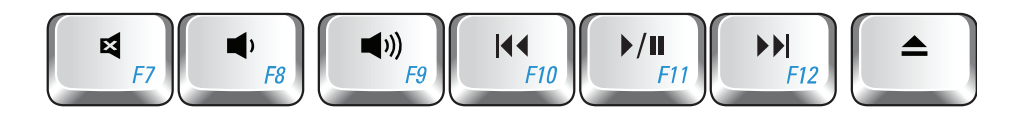

- 國 Отключение звука
- Уменьшение громкости Ð
- $\blacksquare$ Увеличение громкости
- $\overline{144}$ Воспроизведение предыдущей дорожки или главы
- $\blacktriangleright$ /II Воспроизведение или пауза
- **N** Воспроизведение следующей дорожки или главы
- Извлечение диска▲

# <span id="page-26-0"></span>**Элементы, расположенные на дисплее**

На панели дисплея располагаются дополнительная камера и поставляемый с ней цифровой стереомикрофон.

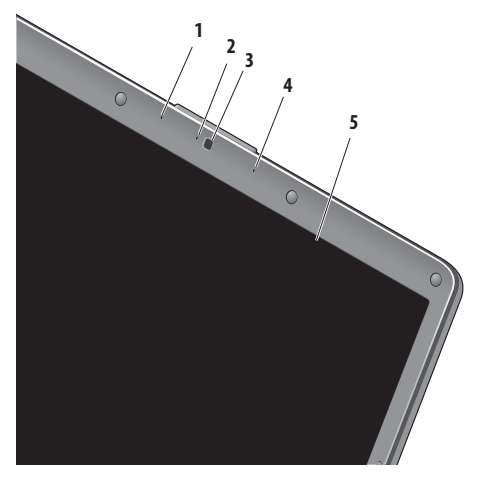

- **1 Левая часть цифровой матрицы микрофонов (дополнительно) —** в совокупности с правой частью цифровой матрицы микрофонов обеспечивает высококачественный звук для видеоконференций и записи голоса.
- **2** И**ндикатор активности камеры (дополнительно)** — указывает, включена ли камера. Камера может не входить в комплект компьютера; это зависит от конфигурации, выбранной при покупке.
- **3 Камера (дополнительно)** встроенная камера для видеосъемки, проведения видеоконференций и видеочатов. Камера может не входить в комплект компьютера; это зависит от конфигурации, выбранной при покупке.
- **4 Правая часть цифровой матрицы микрофонов (дополнительно) —** в совокупности с левой частью цифровой матрицы микрофонов обеспечивает высококачественный звук для видеоконференций и записи голоса.
- **5 Дисплей—** модель дисплея определяется конфигурацией, выбранной при покупке компьютера. Более подробную информацию о дисплеях см.в*Руководстве по технологиям Dell.*

# <span id="page-27-0"></span>**Устранение неполадок**

## **Извлечение и установка аккумулятора**

**ВНИМАНИЕ! Использование несовместимого**  ∧ **аккумулятора может повысить риск возгорания или взрыва. Компьютер может использоваться только с аккумулятором, приобретенным в Dell. Не устанавливайте аккумуляторы из других компьютеров.**

**ВНИМАНИЕ! Перед извлечением аккумулятора**   $\sqrt{N}$ **выключите компьютер и отключите внешние кабели (включая кабель адаптера переменного тока).**

Чтобы извлечь аккумулятор, выполните следующее.

- **1.** Выключите и переверните компьютер.
- **2.** Сдвиньте защелку аккумулятора, чтобы она встала на место со щелчком.
- **3.** Извлеките аккумулятор.

Чтобы установить аккумулятор, вставьте его всоответствующий отсек до щелчка.

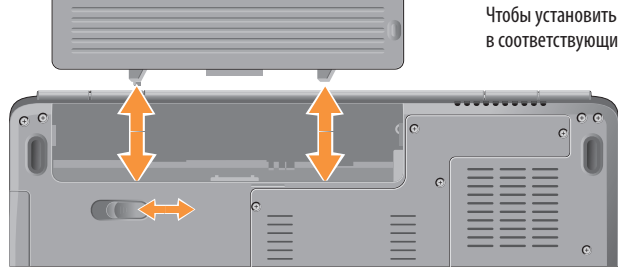

# <span id="page-28-0"></span>**Программные функции**

**ПРИМЕЧАНИЕ.** Дополнительные сведения о функциях, описанных в этом разделе, см.в*руководстве по технологиям Dell* на жестком диске вашего компьютера или на веб-узле технической поддержки Dell по адресу **support.dell.com**.

#### **Производительность и обмен информацией**

С помощью этого компьютера можно создавать презентации, брошюры, поздравительные открытки, рекламные листовки и электронные таблицы. Также вы можете просматривать и редактировать цифровые фотографии и изображения. Перечень установленного программного обеспечения приводится в заказе на покупку. После подключения к Интернету можно работать с вебузлами, настраивать учетные записи электронной почты, загружать файлы и пр.

#### **Развлечения и мультимедиа**

При помощи компьютера можно просматривать видеозаписи, играть в компьютерные игры, создавать собственные компакт-диски, слушать музыку и интернетрадио. Дисковод оптических дисков может поддерживать множество форматов мультимедийных дисков, включая компакт-диски и DVD.

Вы можете загружать или копировать изображения и видеофайлы с портативных устройств, например с цифровых камер или мобильных телефонов. Дополнительные прикладные программы позволяют организовывать и создавать музыкальные и видеофайлы, а затем записывать их на диски, сохранять на портативных устройствах (например, MP3-плеерах), проигрывать или просматривать на подключенных телевизорах, проекторах или домашних кинотеатрах.

#### **Настройка рабочего стола**

В окне **Настройка внешнего вида и звуковых эффектов** можно настроить оформление и разрешение экрана, выбрать обои и заставку для рабочего стола и пр.

Открытие окна свойств экрана:

- **1.** Щелкните правой кнопкой мыши на свободной области рабочего стола.
- **2.** Нажмите **Настроить**, чтобы открыть окно **Настройка внешнего вида и звуковых эффектов** и подробнее узнать о возможностях настройки.

#### Настройка параметров энергопотребления

Возможности управления электропитанием, встроенные в операционную систему, позволяют конфигурировать параметры энергопотребления компьютера. Операционная система Microsoft® Windows Vista® предлагает три параметра по умолчанию:

- Сбалансированный полная производительность при необходимости и экономия энергии во время простоя.
- Экономия энергии снижает производительность системы, чтобы увеличить время автономной работы, сократив количество энергии, потребляемой компьютером.
- Высокая производительность обеспечивает самый высокий уровень производительности системы. установленной на компьютере, регулируя скорость работы процессора в соответствии с выполняемыми операциями и максимально увеличивая производительность системы.

#### Резервное копирование данных

Мы рекомендуем периодически выполнять резервное копирование файлов и папок на компьютере. Чтобы

выполнить резервное копирование файлов, проделайте следующее:

- 1. Нажмите Пуск  $\overline{\mathbb{G}}$   $\rightarrow$  Панель управления  $\rightarrow$ Система и ее обслуживание -> Центр начальной настройки -> Перенос файлов и параметров настройки.
- 2. Нажмите Архивировать файлы или Архивировать компьютер.
- 3. Нажмите Продолжить в окне Управление учетными записями пользователей и следуйте инструкциям мастера резервного копирования файлов.

В этом разделе приводится информация о поиске и устранении неисправностей компьютера. Если устранить неполадку при помощи этого руководства не удается, см. разделы «Использование средств поддержки» на стр. 35 или «Обращение в Dell» на стр. 53.

ΛN

ВНИМАНИЕ! Снятие крышки компьютера должно выполняться только специально обученными сотрудниками. Более подробные инструкции по обслуживанию, а также поиску и устранению неисправностей см. в Руководстве по обслуживанию на веб-узле поддержки Dell по aдресу support.dell.com.

# <span id="page-30-0"></span>**Неполадки в работе сети**

#### **Беспроводные подключения**

#### **Если потеряно беспроводное подключение** —

Беспроводной маршрутизатор отключен или на компьютере отключено беспроводное подключение.

- Проверьте питание беспроводного маршрутизатора и его подключение к источнику данных (кабельному модему или сетевому концентратору).
- Повторно установите полключение к беспроводному маршрутизатору:
	- a. Сохраните и закройте все открытые файлы и выйдите извсех программ.
	- **b.** Выберите **Пуск** → Подключение.
	- c. Для завершения установки следуйте инструкциям наэкране.
- Возможно, случайно была нажата кнопка отключения беспроводной связи, и соединение было потеряно. Чтобы включить беспроводное соединение при включенном компьютере, нажмите кнопку со значком

 $\Lambda^{\infty}$ , расположенную на клавиатуре. Настроить параметры беспроводной локальной сети можно при помощи утилиты управления платой беспроводной сети Dell, которая доступна на панели задач. Кроме того, для управления беспроводной сетью можно воспользоваться разделом Беспроводные сетевые подключения Windows, который доступен на Панели управления.

• Возможно, сигналу беспроводного подключения препятствуют помехи. Попробуйте перенести компьютер поближе к беспроводному маршрутизатору.

#### **Проводные подключения**

**Если потеряно сетевое подключение —** возможно, сетевой кабель отсоединился или поврежден. Убедитесь, что кабель подсоединен к компьютеру и не имеет повреждений.

Индикатор состояния соединения на разъеме встроенной сетевой платы позволяет удостовериться в том, что подключение активно, а также отображает информацию оего состоянии:

• Зеленый — наличие устойчивого соединения между сетью 10 Мбит/с и компьютером.

#### <span id="page-31-0"></span>**Устранение неполадок**

- • Оранжевый наличие устойчивого соединения между сетью 100 Мбит/с и компьютером.
- Не горит физическое подключение к сети не обнаружено.
- **ПРИМЕЧАНИЕ.** Индикатор состояния соединения на разъеме встроенной сетевой платы отображает сведения только о проводном кабельном подключении. Отображаемая информация не относится к беспроводному подключению.

## **Неполадки питания**

**Если индикатор питания не горит** — компьютер выключен или не получает электропитание.

- Повторно подключите кабель питания к разъему питания на компьютере и к электросети.
- • Если компьютер подключен к разветвителю, убедитесь, что разветвитель подсоединен к электросети и включен. На время проверки правильности включения компьютера отключите все сетевые фильтры, разветвители и удлинители.
- Убедитесь, что электрическая розетка исправна, проверив ее при помощи другого устройства, например светильника.
- Проверьте правильность подсоединения кабеля адаптера переменного тока. Если на адаптере переменного тока есть индикатор, убедитесь, чтоадаптер включен.

#### **Если индикатор питания горит белым, а компьютер**

**не реагирует на действия пользователя —** возможно, не отвечает дисплей компьютера. Нажмите кнопку питания и не отпускайте ее, пока компьютер не выключится, а затем включите его снова. Если устранить проблему не удается, см.Руководство по технологиям Dell на веб-узле технической поддержки Dell по адресу **support.dell.com**.

**Если индикатор питания мигает белым —** компьютер находится в режиме ожидания. Для возобновления нормальной работы нажмите любую клавишу на клавиатуре, переместите указатель на сенсорной панели или нажмите кнопку питания.

**Если индикатор питания горит желтым** — имеется неполадка питания или неисправность одного из внутренних устройств. Обратитесь в Dell (см. раздел «Обращение в Dell» на стр.[53\)](#page-54-1).

**Если индикатор питания мигает желтым** — на

компьютер подается электропитание, но, возможно, неисправно или неправильно установлено одно из устройств. Может потребоваться удаление и повторная установка

модулей памяти (дополнительную информацию об извлечении и замене модулей памяти можно найти в*Руководстве по обслуживанию* на веб-узле поддержки Dell по адресу **support.dell.com**).

**Если помехи мешают приему компьютером сигнала** — нежелательный сигнал создает помехи, что препятствует другим сигналам. Возможными источниками помех являются:

- • удлинительные кабели питания, клавиатуры и мыши;
- подключение слишком большого количества устройств к одному разветвителю;
- подключение нескольких разветвителей к одной электрической розетке.

# <span id="page-33-0"></span>Неполадки памяти

#### Если отображается сообщение о нехватке памяти —

- Сохраните и закройте все открытые файлы и активные программы и проверьте, помогло ли это решить проблему.
- Проверьте минимальные требования к памяти в локументации по программе. При необходимости установите дополнительные модули памяти (см. Руководство по обслуживанию на веб-узле поддержки Dell no annecy support.dell.com).
- Переустановите модули памяти (см. Руководство по обслуживанию на веб-узле поддержки Dell по адресу support.dell.com), обеспечив тем самым успешный обмен данными между компьютером и памятью.

#### Если возникают другие проблемы с памятью —

• Убедитесь в том, что соблюдаются указания по установке модулей памяти (см. Руководство по обслуживанию на веб-узле поддержки Dell по адресу support.dell.com).

- Проверьте совместимость модуля памяти с компьютером. Компьютер поддерживает память DDR2. Дополнительную информацию о типах памяти, поддерживаемых компьютером, см. в разделе «Основные технические характеристики» на стр. 56.
- Запустите диагностическую программу Dell Diagnostics, чтобы определить причину (см. раздел «Dell Diagnostics» на стр. 38).
- Заново установите модули памяти (см. Руководство по обслуживанию на веб-узле поддержки Dell support.dell.com). обеспечив тем самым успешный обмен данными между компьютером и памятью.

# <span id="page-34-0"></span>Зависания и неполадки программного **обеспечения**

Если компьютер не запускается — убедитесь, что кабель питания надежно подсоединен к компьютеру и электророзетке.

Если программа не отвечает на запросы — завершите работу программы:

- 1. Нажмите олновременно клавиши <Ctrl><Shift><Fsc>.
- 2. Выберите Приложения.
- 3. Выберите программу, не отвечающую на запросы.
- 4. Нажмите кнопку Снять задачу.

#### При возникновении постоянных сбоев программы

— см. документацию к ПО. При необходимости удалите программу и установите ее снова.

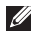

ПРИМЕЧАНИЕ. Программное обеспечение, как правило, содержит инструкции по установке в своей документации или на компакт-диске.

#### Если компьютер перестает реагировать на действия или появляется синий экран —

ПРЕДУПРЕЖДЕНИЕ. Если не удастся завершить работу операционной системы, данные могут быть утеряны.

Если компьютер не реагирует на нажатие клавиш на клавиатуре или перемешение мыши, нажмите кнопку питания и удерживайте ее не менее 8-10 секунд. пока компьютер не выключится. Затем перезапустите компьютер.

#### Если программа предназначена для более ранних версий операционной системы Microsoft® Windows® —

Запустите мастер совместимости программ. Мастер совместимости программ помогает настроить среду выполнения программ, аналогичную операционным системам, отличным от Windows Vista.

1. Нажмите Пуск  $\rightarrow$  Панель управления  $\rightarrow$ Программы  $\rightarrow$  Использование старых программ с этой версией Windows.

#### Устранение неполадок

- 2. На экране приветствия нажмите кнопку Далее.
- 3. Следуйте инструкциям на экране.

#### Если возникают другие проблемы с приложениями —

- Незамедлительно сделайте резервные копии файлов.
- Проверьте жесткий диск и компакт-диски при помощи антивирусного программного обеспечения.
- Сохраните и закройте все открытые файлы и программы. а затем завершите работу компьютера с помощью меню Пуск.
- Ознакомьтесь с документацией по программе или обратитесь к разработчику за информацией по устранению неполадок.
	- Убедитесь, что программа совместима с операционной системой, установленной на компьютере.
- Убелитесь, что компьютер соответствует минимальным требованиям к оборудованию. необходимым для запуска программного обеспечения. Соответствующую информацию смотрите в документации по программе.
- Убелитесь, что программа правильно установлена и настроена.
- Убелитесь, что лрайверы устройств не конфликтуют с программой.
- При необходимости удалите и повторно установите программу.
# <span id="page-36-0"></span>Использование средств поддержки

## Центр поддержки Dell

С помощью Центра поддержки Dell можно найти необходимую информацию об обслуживании и поддержке, а также сведения о системе. Для получения более подробной информации о Центре поддержки Dell и имеющихся средствах поддержки выберите вкладку Services (Обслуживание) на веб-узле support.dell.com.

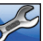

Для запуска приложения нажмите значок  $\triangleright$ На панели задач. На домашней странице имеются ссылки для доступа к слелующим элементам:

- Самостоятельное устранение неполадок (поиск и устранение неисправностей, безопасность, производительность системы, сеть/Интернет, архивация/восстановление и Windows Vista).
- Предупреждения (технические предупреждения, относящиеся к компьютеру).
- Помошь от Dell (техническая поддержка с использованием DellConnect™, службы технической поддержки, обучения и обучающих программ, практической помощи через службу Dell технической поллержки по телефону и интерактивной проверки с помошью PC CheckUp).
- Сведения о системе (системная документация, информация о гарантии, сведения о системе, обновления и дополнительные принадлежности).

В верхней части домашней страницы службы поддержки Dell отображается номер модели вашего компьютера, а также метка обслуживания и код экспресс-обслуживания.

Лополнительные сведения о Центре поддержки Dell см. в Руковолстве по технологиям Dell, поступном на жестком диске компьютера и на веб-узле технической поддержки Dell по адресу support.dell.com.

## <span id="page-37-0"></span>Системные сообшения

При возникновении неполадки или ошибки компьютера на его экране могут отображаться системные сообщения. которые помогают определить причину и методы устранения неполадки.

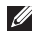

ПРИМЕЧАНИЕ. Если какого-либо из полученных сообщений нет в приведенных примерах. см. документацию по операционной системе или программе, которая была запушена в момент его появления. Кроме того, необходимая информация содержится в Руководстве по технологиям Dell. доступном на жестком диске и веб-узле технической поддержки Dell по адресу support.dell.com; также см. раздел «Обрашение в Dell» на стр. 53.

Alert! Previous attempts at booting this system have failed at checkpoint [nnnn]. For help in resolving this problem, please note this checkpoint and contact Dell **Technical Support** (Предупреждение! Предыдущие попытки загрузки системы окончились ошибкой на контрольной точке [nnnn]. Для получения помощи в разрешении этой проблемы запишите номер контрольной точки и свяжитесь со службой технической поддержки Dell.) — компьютеру не удалось завершить стандартную процедуру загрузки три

раза подряд, по причине одной и той же ошибки. См. раздел «Обрашение в Dell» на стр. 53 для получения поддержки.

**CMOS checksum error** (Ошибка контрольной суммы КМОП) — возможен сбой материнской платы или низкий заряд батарейки часов реального времени. Замените батарейку. Инструкции см. в Руководстве по обслуживанию на вебузле поддержки Dell (support.dell.com) либо в разделе «Обрашение в Dell» на стр. 53.

CPU fan failure (Отказ вентилятора ЦП) — неисправность вентилятора ЦП. Замените вентилятор ЦП. См. Руководство по обслуживанию на веб-узле поддержки Dell по адресу support.dell.com.

Hard-disk drive failure (Ошибка жесткого диска) возможная ошибка жесткого диска (HDD) при прохождении POST, См. разлел «Обрашение в Dell» на стр. 53 для получения поддержки.

Hard-disk drive read failure (Ошибка чтения с жесткого диска) — возможный отказ жесткого диска при прохождении теста на загрузку с жесткого диска. См. раздел «Обращение в Dell» на стр. 53 для получения поддержки.

**Keyboard failure** (Отказ клавиатуры) — клавиатура неисправна или кабель отсоединен.

No boot device available (Загрузочное устройство нелоступно) — отсутствует загрузочный разлел на жестком диске, отсоединился кабель жесткого диска, или отсутствует загрузочное устройство.

- Если загрузочным устройством является жесткий диск, убедитесь, что его кабели подсоединены, а сам диск правильно установлен и разбит на разделы как загрузочное устройство.
- Войдите в программу настройки системы и проверьте правильность информации о последовательности загрузки (см. Руководство по технологиям Dell на вебузле поддержки Dell по адресу support.dell.com).

No timer tick interrupt (Отсутствует прерывание от таймера) — возможен отказ микросхемы системной платы либо сбой материнской платы (см. раздел «Обрашение в Dell» на стр. 53).

**USB over current error** (Ошибка перегрузки устройства USB) — отключите устройство USB. Для правильной работы устройства необходимо дополнительное питание. Для подключения устройства используйте внешний источник питания или, если в устройстве предусмотрено два USBразъема, полключите оба кабеля.

NOTICE - Hard Drive SELE MONITORING SYSTEM has reported that a parameter has exceeded its normal operating range. Dell recommends that you back up your data regularly. A parameter out of range may or may not indicate a potential hard drive problem (BHUMAHUE! СИСТЕМОЙ САМОКОНТРОЛЯ жесткого диска обнаружен выход параметра за пределы обычного рабочего диапазона. Корпорация Dell рекомендует регулярно выполнять резервное копирование данных. Параметр, выходящий за пределы диапазона, может свидетельствовать (но не обязательно свидетельствует) о возможной неполадке жесткого диска.) — ошибка S.M.A.R.T, возможен отказ жесткого диска. Эту функцию можно включить или отключить в настройках BIOS (см. разлел «Обращение в Dell» на стр. 53).

## <span id="page-39-1"></span>**Средство устранения неполадок оборудования**

Если во время запуска операционной системы какоелибо устройство не обнаружено, или это устройство было обнаружено, но неправильно настроено, то для устранения ошибок несовместимости можно использовать **средство устранения неполадок оборудования**.

Чтобы запустить средство устранения неполадок, выполните следующие действия.

- **1.** Нажмите **Пуск <sup>→</sup>→ Справка и поддержка**.
- **2.** Введите в поле поиска устранение неполадок оборудования и нажмите клавишу <Enter>, чтобы запустить поиск.
- **3.** В результатах поиска выберите пункт, точнее всего описывающий неполадку, и выполните остальные шаги по ее поиску и устранению.

# <span id="page-39-0"></span>**Программа Dell Diagnostics**

Перед обращением в службу технической поддержки Dell в случае неполадок в работе компьютера проведите проверку в соответствии с разделом «Зависания и неполадки программного обеспечения» (стр. [33](#page-34-0)) и запустите диагностическую программу Dell Diagnostics.

Перед началом работы рекомендуется распечатать процедуры из этого раздела.

- 
- **ПРЕДУПРЕЖДЕНИЕ.** Программа Dell Diagnostics работает только на компьютерах марки Dell.
- **ПРИМЕЧАНИЕ.** Компакт-диск Drivers and Utilities **I** (Драйверы и утилиты) является дополнительным и может не входить в комплект поставки компьютера.

Просмотрите информацию о конфигурации компьютера и убедитесь, что устройство, которое вы хотите проверить, отображается в программе настройки системы и является активным. Дополнительные сведения см. в *Руководстве по технологиям Dell*.

Запустите диагностическую программу Dell Diagnostics с жесткого диска компьютера или диска Drivers and Utilities (Драйверы и утилиты).

#### **Запуск программы Dell Diagnostics с жесткого диска**

Программа Dell Diagnostics находится в скрытом разделе с диагностической утилитой на жестком диске.

- **ПРИМЕЧАНИЕ.** Если на экран компьютера не выводится изображение, см. раздел «Обращение в Dell» на странице[53](#page-54-0).
- **1.** Убедитесь, что компьютер подключен к заведомо исправной электрической розетке.
- **2.** Включите (или перезагрузите) компьютер.
- **3.** Когда появится логотип DELL™, сразу нажмите клавишу <F2>. Выберите пункт **Diagnostics** (Диагностика) взагрузочном меню и нажмите клавишу <Enter>.
- **ПРИМЕЧАНИЕ.** Если вы не успели нажать эту клавишу,  $\mathscr{U}$ и появился логотип операционной системы, дождитесь появления рабочего стола Microsoft® Windows®, затем выключите компьютер и повторите попытку.
- $\mathscr U$

**ПРИМЕЧАНИЕ.** Если появится сообщение о том, что раздел с диагностической утилитой не найден, запустите программу Dell Diagnostics с диска Drivers and Utilities (Драйверы и утилиты).

**4.** Нажмите любую клавишу, чтобы запустить программу Dell Diagnostics из раздела с диагностической утилитой на жестком диске.

#### **Запуск программы Dell Diagnostics с диска Drivers and Utilities (Драйверы и утилиты)**

- **1.** Вставьте в дисковод диск Drivers and Utilities (Драйверы и утилиты).
- **2.** Выключите и повторно запустите компьютер. После появления логотипа DELL нажмите клавишу <F12>.
- **ПРИМЕЧАНИЕ.** Если вы не успели нажать эту клавишу,  $\mathscr{M}$ и появился логотип операционной системы, дождитесь появления рабочего стола Microsoft® Windows®, затем выключите компьютер и повторите попытку.
- **ПРИМЕЧАНИЕ.** Описываемые ниже шаги изменяют **M** последовательность загрузки только на один запуск. При следующем запуске компьютер загружается сустройств в том порядке, который указан в программе настройки системы.
- **3.** При появлении списка загрузочных устройств выделите **CD/DVD/CD-RW Drive** (Дисковод CD/DVD/CD-RW) и нажмите клавишу <Enter>.
- **4.** Выберите из появившегося меню пункт **Boot from CD-ROM** (Загрузка с компакт-диска) и нажмите клавишу  $<$ Fnter $>$ .
- **5.** Введите 1, чтобы запустить меню компакт-диска, и нажмите клавишу <Enter> для продолжения.
- **6.** В нумерованном списке выберите **Run the 32 Bit Dell Diagnostics** (Запуск 32-разрядной программы Dell Diagnostics). Если в списке имеется несколько версий, выберите подходящую для вашего компьютера.
- **7.** Когда появится **Main Menu** (Главное меню) программы Dell Diagnostics, выберите тест для запуска.

# <span id="page-42-0"></span>**Восстановление операционной системы**

Ниже перечислены способы восстановления операционной системы.

- Функция восстановления системы возвращает операционную систему компьютера к предыдущему состоянию, не повреждая файлов данных. Функция восстановления системы — это основное средство восстановления операционной системы и сохранения файлов данных.
- • Утилита восстановления заводского образа диска компьютера Dell восстанавливает рабочее состояние жесткого диска на момент покупки компьютера. При этом полностью удаляются все данные на жестком диске, включая все приложения, установленные после приобретения компьютера. Используйте эту процедуру только в том случае, если неполадки в работе операционной системы не удалось устранить с помощью функции восстановления.
- Если вместе с компьютером был получен диск Operating System (Операционная система), с его помощью можно восстановить операционную систему. Вместе с тем, при использовании данного компакт-диска также стираются все данные с жесткого диска. Используйте этот компакт-диск, только если не удалось устранить неполадки операционной системы с помощью функции восстановления системы.

## <span id="page-43-0"></span>Восстановление системы

Операционные системы Microsoft Windows имеют функцию восстановления системы, которая позволяет восстановить предыдущее состояние операционной системы компьютера (не затрагивая при этом файлы данных), если изменения в оборудовании, программном обеспечении или других параметрах системы нарушили стабильную работу компьютера. Все изменения, вносимые функцией восстановления системы, являются полностью обратимыми.

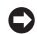

ПРЕДУПРЕЖДЕНИЕ. Регулярно создавайте резервные копии данных. Функция восстановления системы не отслеживает изменения в файлах данных и не восстанавливает эти файлы.

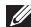

ПРИМЕЧАНИЕ. В этом документе описаны процедуры для вида Windows по умолчанию. Они могут не работать, если на компьютере Dell™ был выбран классический вид Windows.

#### Запуск функции восстановления системы

- 1. Нажмите кнопку Пуск Э.
- 2. В поле Поиск введите Восстановление СИСТАМЫ И НАЖМИТА <Fnter>.
- ПРИМЕЧАНИЕ. Может открыться окно Контроль M **VЧЕТНЫХ ЗАПИСЕЙ ПОЛЬЗОВАТЕЛЕЙ.** ЕСЛИ ВЫ работаете в системе в качестве администратора, нажмите Продолжить; в противном случае обратитесь к администратору, чтобы продолжить работу.
- 3. Нажмите кнопку Далее и следуйте инструкциям на экране.

Если устранить неполадку с помощью функции восстановления системы не удастся, вы можете отменить последнее восстановление системы.

#### **Отмена последнего восстановления системы**

- **И ПРИМЕЧАНИЕ.** Перед отменой последнего восстановления системы сохраните и закройте все открытые файлы и активные программы. Не изменяйте, не открывайте и не удаляйте файлы и программы до завершения восстановления системы.
- **1.** Нажмите кнопку **Пуск** .
- **2.** В поле **Поиск** введите Восстановление системы и нажмите <Enter>.
- **3.** Выберите **Отменить последнее восстановление**  и нажмите кнопку **Далее**.

## <span id="page-45-0"></span>**Утилита восстановления заводского образа диска компьютера Dell**

- **ПРЕДУПРЕЖДЕНИЕ.** При использовании утилиты восстановления заводского образа диска безвозвратно стираются все данные на жестком диске и удаляются все программы и драйверы, установленные после приобретения компьютера. Если возможно, перед использованием данной программы сделайте резервную копию данных. Используйте данную утилиту восстановления только в том случае, если проблему с операционной системой не удалось решить с помощью встроенной функции восстановления системы.
- **ПРИМЕЧАНИЕ.** Утилита восстановления заводского образа диска компьютера Dell может быть недоступна в некоторых странах или на определенных компьютерах.

Используйте утилиту восстановления заводского образа диска для восстановления операционной системы только в крайнем случае. Данная функция восстанавливает рабочее состояние жесткого диска на момент приобретения компьютера. Любые программы или файлы, записанные на диск после получения компьютера (включая файлы данных), безвозвратно удаляются с жесткого диска. Файлами данных являются документы, электронные таблицы, сообщения

электронной почты, цифровые фотографии, музыкальные файлы и т.д. По возможности сделайте резервную копию всех данных перед использованием утилиты восстановления заводского образа диска компьютера Dell.

#### **Утилита восстановления заводского образа диска компьютера Dell**

- **1.** Включите компьютер.
- **2.** Когда на экране появится логотип Dell, несколько раз нажмите кнопку <F8>, чтобы открыть окно **Дополнительные варианты загрузки Vista**.
- **ПРИМЕЧАНИЕ.** Если вы не успели нажать эту клавишу, **I** и появился логотип операционной системы, дождитесь появления рабочего стола Microsoft® Windows®, затем выключите компьютер и повторите попытку.
- **3.** Выберите **Repair Your Computer** (Восстановление системы). Откроется окно **System Recovery Options** (Параметры восстановления системы).
- **4.** Выберите раскладку клавиатуры и нажмите **Далее**.
- **5.** Чтобы получить доступ к параметрам восстановления, войдите в систему в качестве локального пользователя. Чтобы получить доступ к командной строке в поле «**Имя пользователя**» введите administrator (администратор), а затем нажмите **OK**.
- **6.** Нажмите **Dell Factory Image Restore** (Восстановление заводского образа диска компьютера Dell). Появится экран приветствия **программы Dell Factory Image Restore**.
- **ПРИМЕЧАНИЕ.** В зависимости от конфигурации  $\mathscr{U}$ компьютера вам может понадобиться выбрать **Dell Factory Tools** (Заводские инструментальные средства Dell), а затем — **Dell Factory Image Restore** (Восстановление заводского образа диска компьютера Dell).
- **7.** Нажмите кнопку **Далее**. Появится экран **Confirm Data Deletion** (Подтверждение удаления данных).
- **ПРЕДУПРЕЖДЕНИЕ.** Чтобы отказаться от дальнейшей работы с утилитой восстановления заводского образа диска, нажмите кнопку **Cancel** (Отмена).
- **8.** Установите флажок, чтобы подтвердить желание продолжить переформатирование жесткого диска и произвести восстановление системного программного обеспечения до заводского состояния, а затем нажмите кнопку **Next** (Далее).

Начнется процесс восстановления, который занимает приблизительно пять минут. Когда операционная система и программы, устанавливаемые на заводе,

будут восстановлены до заводского состояния, появится соответствующее сообщение.

**9.** Нажмите **Finish** (Готово) для перезагрузки системы.

## **Переустановка операционной системы**

#### **Предварительные замечания**

Если в целях устранения проблем с новыми драйверами вы собираетесь переустановить операционную систему Windows, сначала попробуйте использовать стандартную функцию отката драйверов устройств. Если с помощью отката драйверов устройств устранить неполадку не удается, используйте функцию восстановления системы для возвращения операционной системы в рабочее состояние, в котором она находилась до установки драйвера нового устройства. См. раздел «Восстановление системы» на странице [42](#page-43-0).

**ПРЕДУПРЕЖДЕНИЕ.** Перед установкой выполните архивирование файлов данных на основном жестком диске. Обычно основным является тот жесткий диск, который компьютер обнаруживает первым.

Для переустановки Windows XP вам понадобятся:

- компакт-диск Operating System (Операционная система), предоставляемый корпорацией Dell;
- компакт-диск Drivers and Utilities (Драйверы и утилиты).

<span id="page-47-0"></span>

**ПРИМЕЧАНИЕ**. На диске Dell Drivers and Utilities (Драйверы и утилиты) содержатся драйверы, установленные при сборке компьютера. Используйте диск Dell Drivers and Utilities (Драйверы и утилиты) для загрузки всех необходимых драйверов. В зависимости от региона, в котором был заказан компьютер, или от того, заказывались ли компакт-диски, компактдиски Dell Drivers and Utilities (Драйверы и утилиты) и Operating System (Операционная система) могут не входить в комплект поставки компьютера.

#### **Переустановка Windows Vista**

Переустановка может занять 1-2 часа. После переустановки операционной системы необходимо будет установить драйверы устройств, антивирусные и другие программы.

- **1.** Сохраните и закройте все открытые файлы и выйдите извсех программ.
- **2.** Вставьте диск Operating System (Операционная система).
- **3.** При появлении сообщения **Установка Windows** нажмите кнопку **Выход**.
- **4.** Перезапустите компьютер.
- **5.** При появлении на экране логотипа DELL сразу нажмите клавишу <F12>.
- $\mathscr{M}$ **ПРИМЕЧАНИЕ.** Если вы не успели нажать эту клавишу, и появился логотип операционной системы, дождитесь появления рабочего стола Microsoft® Windows®, затем выключите компьютер и повторите попытку.
- **ПРИМЕЧАНИЕ.** Описываемые ниже изменяют **D** последовательность загрузки только на один запуск. При следующем запуске компьютер загружается сустройств в том порядке, который указан в программе настройки системы.
- **6.** При появлении списка загрузочных устройств выделите **CD/DVD/CD-RW Drive** (Дисковод CD/DVD/CD-RW) и нажмите клавишу <Enter>.
- **7.** Нажмите любую клавишу при появлении подсказки **Boot from CD-ROM** (Загрузка с компакт-диска) и следуйте инструкциям на экране для завершения установки.

# <span id="page-48-0"></span>**Получение помощи**

В случае возникновения неполадок в работе компьютера можно предпринять указанные ниже шаги по диагностике и устранению неполадок.

- **1.** Сведения и процедуры, связанные с устранением неполадок в работе компьютера, описаны в разделе «Устранение неполадок» на стр.[26](#page-27-0).
- **2.** Порядок запуска программы диагностики см. в разделе «Программа Dell Diagnostics» на стр.[38.](#page-39-0)
- **3.** Заполните диагностическую контрольную таблицу (см. [стр.5](#page-53-0)2).
- **4.** Комплекс интернет-служб на веб-узле технической поддержки Dell (**support.dell.com**) предназначен для оказания помощи в установке компонентов и устранении неполадок. Более полный перечень интернет-служб поддержки Dell см. в разделе «Интернет-службы» на стр.[48](#page-49-0).
- **5.** Если с помощью вышеуказанных мер проблему решить не удалось, см. раздел «Обращение в Dell» на стр.[53.](#page-54-0)
- **ПРИМЕЧАНИЕ.** Чтобы специалисты службы поддержки корпорации Dell смогли оказать необходимое содействие, звонить в службу поддержки следует с телефона, расположенного рядом с компьютером.
- **ПРИМЕЧАНИЕ.** Система обслуживания клиентов Dell  $\mathscr{M}$ через экспресс-код техобслуживания может быть недоступна в некоторых странах.

По запросу автоматической службы приема звонков Dell введите код экспресс-обслуживания, чтобы ваш звонок переадресовали соответствующему специалисту службы технической поддержки. Если код экспресс-обслуживания вам неизвестен, откройте папку **Dell Accessories** (Дополнительные принадлежности Dell), дважды щелкните значок **Express Service Code** (Код экспресс-обслуживания) и следуйте инструкциям.

**ПРИМЕЧАНИЕ.** Некоторые из описываемых  $\mathscr{U}$ ниже услуг могут быть недоступны за пределами континентальной части США. Информацию о доступных услугах можно получить в местном представительстве Dell.

## <span id="page-49-1"></span>Техническая поддержка и обслуживание заказчиков

Сотрудники службы поддержки Dell готовы ответить на любые вопросы относительно оборудования Dell™. Персонал службы технической поддержки использует компьютерные методы диагностики, что позволяет быстро и точно отвечать на вопросы клиентов.

Процедура обрашения в службу технической поддержки Dell описана в разделе «Прежде чем позвонить» на стр. 52. См. также контактные данные для вашего региона либо посетите веб-узел support.dell.com.

# DellConnect™

DellConnect - простое средство интерактивного доступа, которое позволяет сотрудникам службы технической поддержки Dell получить доступ к вашему компьютеру через широкополосное подключение, провести диагностику возникшей неполадки и устранить ее под вашим наблюдением. Для просмотра дополнительной информации посетите веб-узел support.dell.com и выберите **DellConnect** 

# <span id="page-49-0"></span>Интернет-службы

Ознакомиться с продуктами и услугами корпорации Dell можно на следующих веб-узлах:

- · www.dell.com
- www.dell.com/ap (только для стран Азиатско-Тихоокеанского региона)
- www.dell.com/ip (только для Японии)
- www.euro.dell.com (только для стран Европы)
- www.dell.com/la (для стран Латинской Америки и Карибского бассейна)
- www.dell.ca (только для Канады)

Лоступ к службе технической поддержки Dell можно получить с помошью следующих веб-узлов и адресов электронной почты:

Веб-узлы службы поддержки корпорации Dell

- · support.dell.com
- support.jp.dell.com (только для Японии)
- support.euro.dell.com (только для стран Европы)

<span id="page-50-0"></span>Адреса электронной почты служб технической поддержки Dell:

- • **mobile\_support@us.dell.com**
- • **support@us.dell.com**
- • **la-techsupport@dell.com** (только для стран Латинской Америки и Карибского бассейна)
- **apsupport@dell.com** (только для стран Азиатско-Тихоокеанского региона)

Адреса электронной почты службы маркетинга и отдела продаж корпорации Dell

- • **apsupport@dell.com** (только для стран Азиатско-Тихоокеанского региона)
- sales canada@dell.com (только для Канады)

Анонимная передача файлов по FTP-протоколу

• **ftp.dell.com**

В качестве имени пользователя укажите anonymous, в качестве пароля — свой адрес электронной почты.

## **Автоматическая система отслеживания заказов**

Для проверки состояния доставки любого заказанного товара Dell посетите веб-узел **support.dell.com** или позвоните в автоматическую систему отслеживания заказов. Вам будет задано несколько вопросов, записанных на магнитофонную ленту, чтобы идентифицировать ваш заказ и выдать информацию оего исполнении. Номер телефона для своего региона см. в разделе «Обрашение в Dell» на стр. [53](#page-54-0).

Если при получении заказа возникнут проблемы, например, обнаружится недостаток компонентов, появятся компоненты, которые не были заказаны, либо вы заметите ошибки в счете и пр., свяжитесь с Dell для их устранения. Во время звонка держите под рукой счет или упаковочный лист. Номер телефона для своего региона см. в разделе «Обращение в Dell» на стр.[53.](#page-54-0)

## <span id="page-51-0"></span>**Сведения о продукте**

Чтобы получить информацию о других товарах, которые можно приобрести у Dell, или сделать заказ, посетите веб-узел Dell по адресу **www.dell.com**. Номер телефона местного представительства или отдела продаж Dell см. в разделе «Обрашение в Dell» на стр. [53](#page-54-0).

## **Возврат товаров для ремонта по гарантии или в счет кредита**

Прежде чем возвращать изделия для гарантийного ремонта или в счет кредита, выполните следующие действия.

- **1.** Обратитесь в Dell, чтобы получить номер разрешения на возврат товара (Return Material Authorization Number), и запишите его на наружной стороне коробки.
- **2.** Номер телефона для своего региона см. в разделе «Обращение в Dell» на стр.[53](#page-54-0).
- **3.** Вложите копию счета и письмо с указанием причины возврата.
- **4.** Вложите копию диагностической контрольной таблицы (см. раздел «Диагностическая контрольная таблица» на стр.[52\)](#page-53-0), указав в ней сведения о выполненных проверках и сообщения об ошибках, выданные диагностической программой Dell Diagnostics (см.раздел «Программа Dell Diagnostics» на стр.[38](#page-39-0)).
- **5.** При возврате товара в счет кредита приложите все дополнительные принадлежности, поставляемые с возвращаемыми товарами (кабели питания, программное обеспечение, руководства пользователя и т.д.).
- **6.** Для отправки возвращаемого оборудования используйте фирменную (или аналогичную) упаковку.
- **ПРИМЕЧАНИЕ.** Пользователь обязан оплатить все  $\mathscr{M}$ расходы по доставке. Пользователь также сам должен страховать все возвращаемые изделия и принимать на себя риск потери посылки во время доставки корпорации Dell. Отправка посылок наложенным платежом не разрешается.
- 

**ПРИМЕЧАНИЕ.** Посылки, при отправке которых не было выполнено любое из этих требований, не принимаются почтовой службой Dell и отсылаются обратно.

## <span id="page-53-1"></span>Прежде чем позвонить

ПРИМЕЧАНИЕ. Во время звонка необходимо сообшить код экспресс-обслуживания. С помошью этого кода автоматическая телефонная служба поддержки Dell сможет быстро соединить вас с нужным специалистом. Вас могут также попросить сообшить номер метки обслуживания (расположенной на задней или нижней панели компьютера).

Также необходимо заполнить диагностическую контрольную таблицу. Перед звонком в службу технической поддержки Dell следует включить компьютер и во время разговора находиться рядом с ним. Вас могут попросить ввести некоторые команды, подробно рассказать, что происходит с компьютером при выполнении различных операций, или выполнить другие действия для устранения неполадок. возможные только при непосредственной работе с компьютером. Позаботьтесь о том, чтобы документация на компьютер была пол рукой.

#### <span id="page-53-0"></span>Диагностическая контрольная таблица

- Имя:
- Дата:
- Адрес:
- Телефон:
- Метка обслуживания (штрихкод на задней панели компьютера):
- Код экспресс-обслуживания:
- Номер разрешения на возврат товара (если он был предоставлен сотрудником службы технической поллержки Dell):
- Тип и версия операционной системы:
- Устройства:
- Платы расширения:
- Полключены ли вы к сети? Да / Нет
- Тип сети, версия и используемый сетевой адаптер:
- Установленные программы и их версии:

Для определения содержимого загрузочных файлов компьютера см. документацию по операционной системе. Если компьютер подключен к принтеру, распечатайте

<span id="page-54-1"></span>каждый из файлов. В противном случае, выпишите содержимое каждого файла перед обращением в Dell.

- • Сообщение об ошибке, звуковой сигнал или код диагностики:
- Описание неполалки и лействия, предпринятые для ее устранения:

## <span id="page-54-0"></span>**Как связаться с Dell**

Если вы находитесь в США, необходимо позвонить по номеру 800-WWW-DELL (800-999-3355).

**ПРИМЕЧАНИЕ.** При отсутствии действующего  $\mathscr{M}$ подключения к Интернету можно воспользоваться контактными сведениями, которые указаны в счете на приобретенный товар, упаковочном листе, накладной или каталоге продукции Dell.

Корпорация Dell предоставляет несколько вариантов поддержки и обслуживания через Интернет и по телефону. Доступность служб различается в зависимости от страны и типа продукции, и некоторые службы могут быть недоступны в вашем регионе.

Порядок обращения в Dell по вопросам сбыта, технической поддержки или обслуживания пользователей описан ниже.

- **1.** Перейдите на веб-узел **support.dell.com**.
- **2.** Укажите свою страну или регион в раскрывающемся меню **Choose A Country/Region** (Выбор страны/ региона) в нижней части страницы.
- **3.** Щелкните **Contact Us** (Контакты) с левой стороны страницы.
- **4.** Выберите соответствующую службу или ссылку на ресурс технической поддержки, в зависимости от ваших потребностей.
- **5.** Выберите удобный для вас способ обращения в Dell.

# <span id="page-55-0"></span>**Поиск дополнительных сведений и ресурсов**

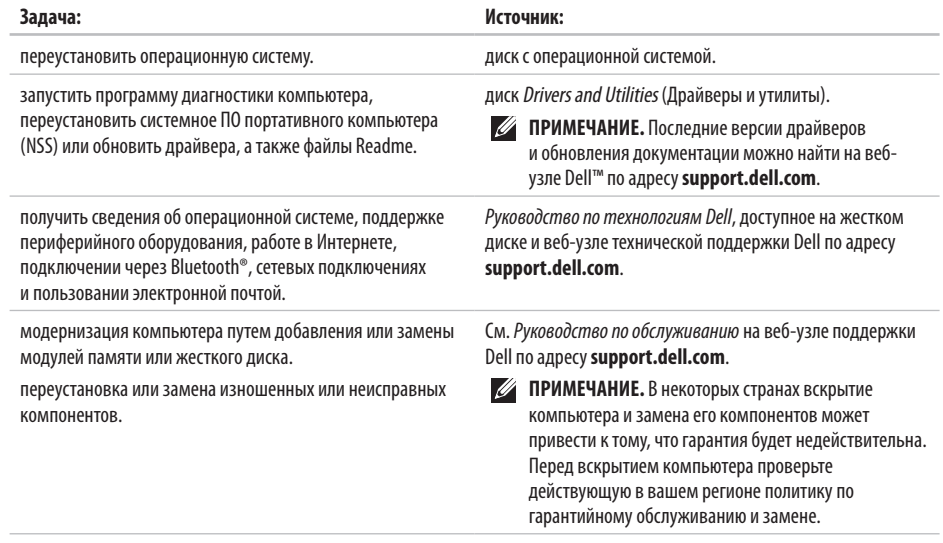

## **Поиск дополнительных сведений и ресурсов**

<span id="page-56-0"></span>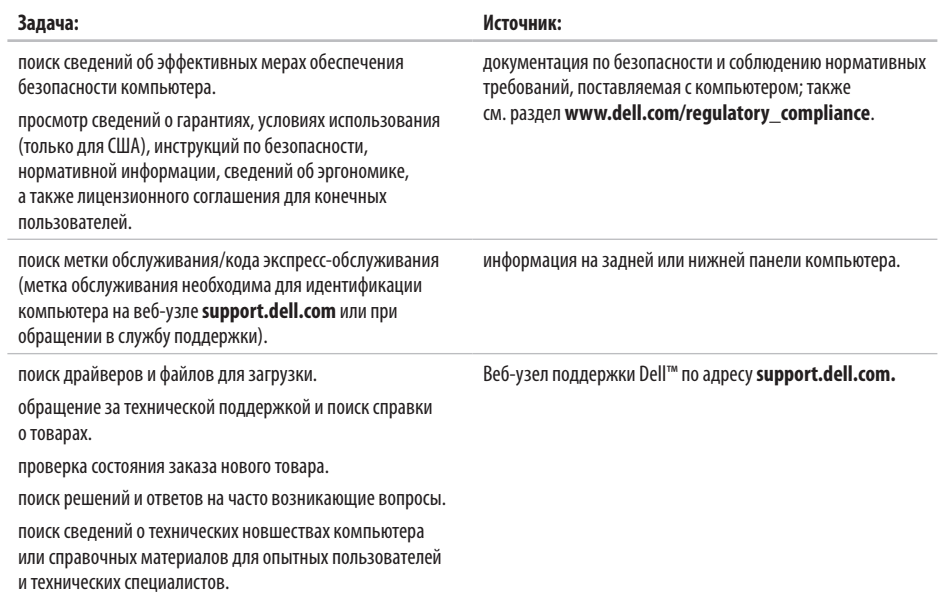

#### <span id="page-57-0"></span>**Модель системы**

Dell™ Inspiron™ 1545

В этом разделе содержатся основные сведения, которые могут понадобиться для настройки, модернизации компьютера или обновления драйверов.

- V)
- **ПРИМЕЧАНИЕ.** Предложения в разных регионах могут отличаться. Для просмотра дополнительной информации о конфигурации компьютера нажмите **Пуск → Справка и поддержка** и выберите нужный пункт для просмотра информации окомпьютере.

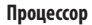

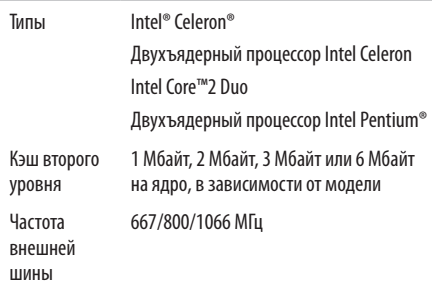

<span id="page-58-0"></span>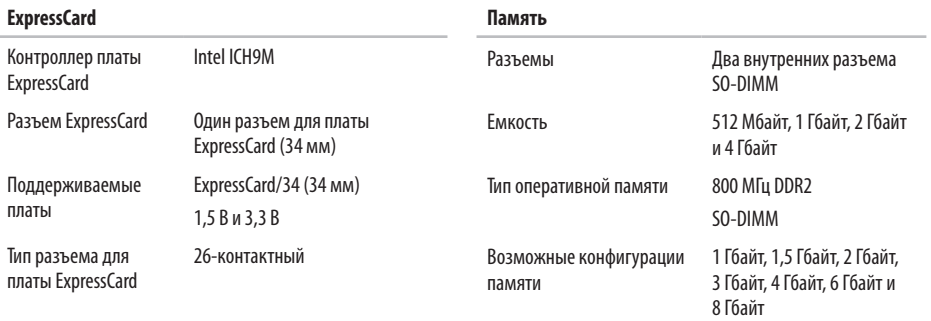

- **ПРИМЕЧАНИЕ.** Инструкции по установке или модернизации памяти см. в *Руководстве по обслуживанию* на веб-узле технической поддержки Dell по адресу **support.dell.com**.
- **ПРИМЕЧАНИЕ.** Чтобы использовать всю пропускную способность модулей двухканальной памяти, необходимо в оба разъема установить модули одинакового объема.

<span id="page-59-0"></span>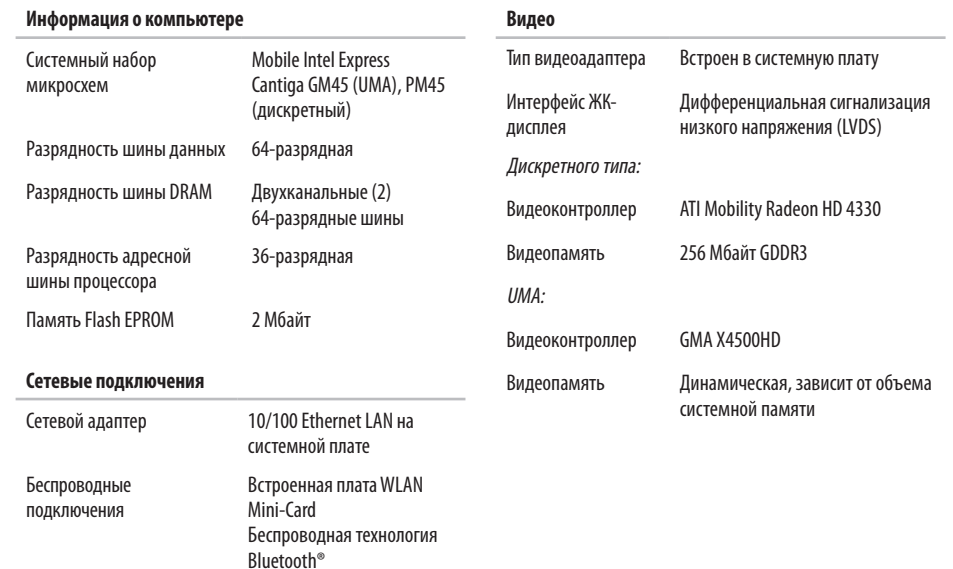

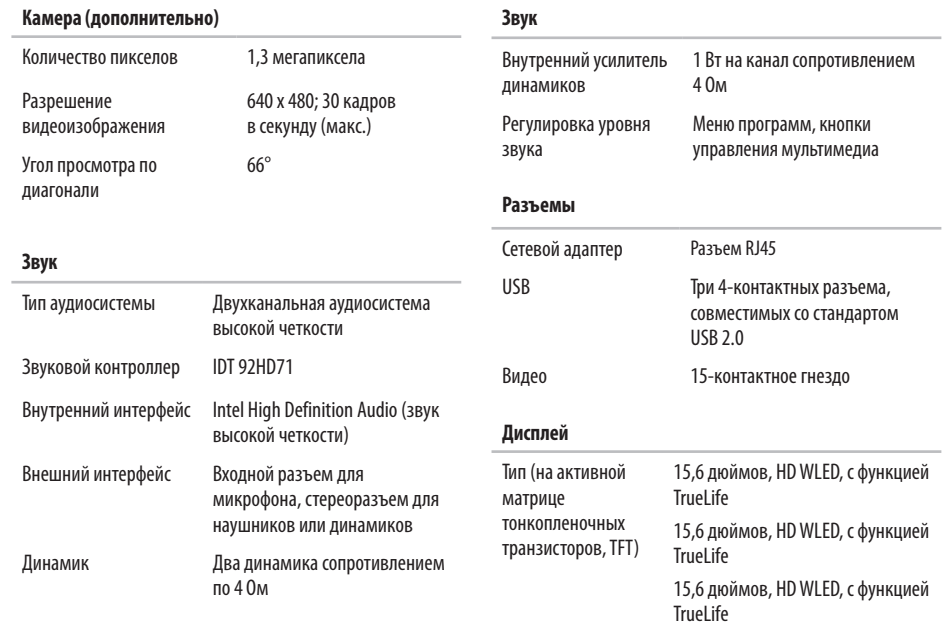

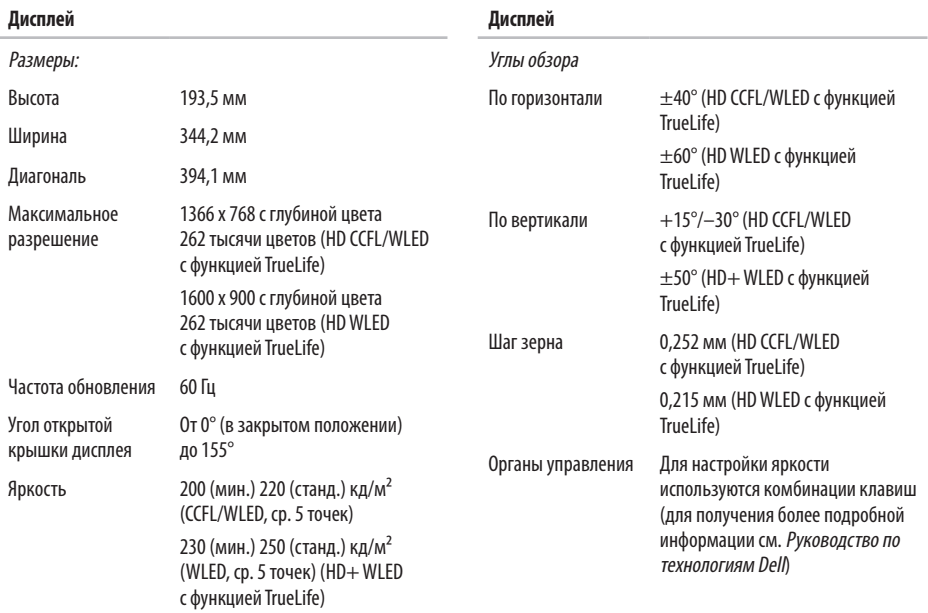

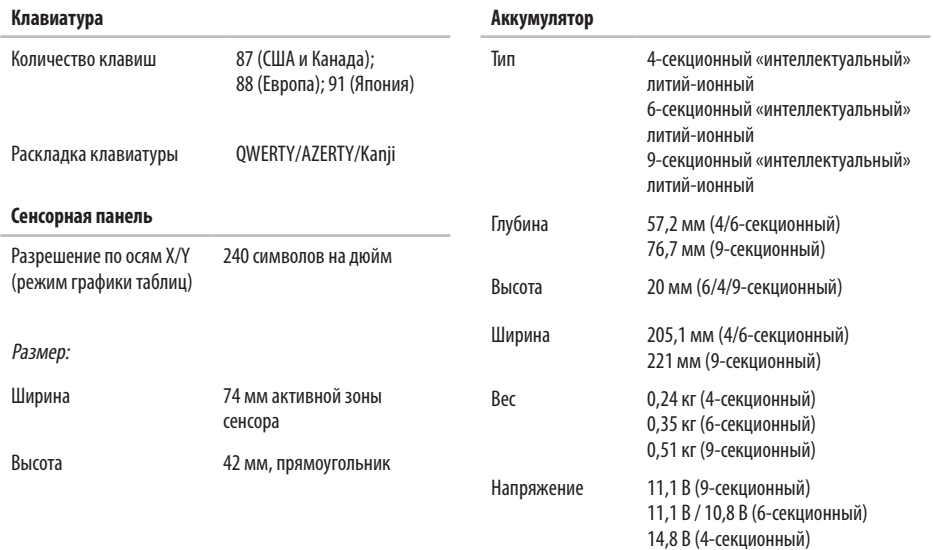

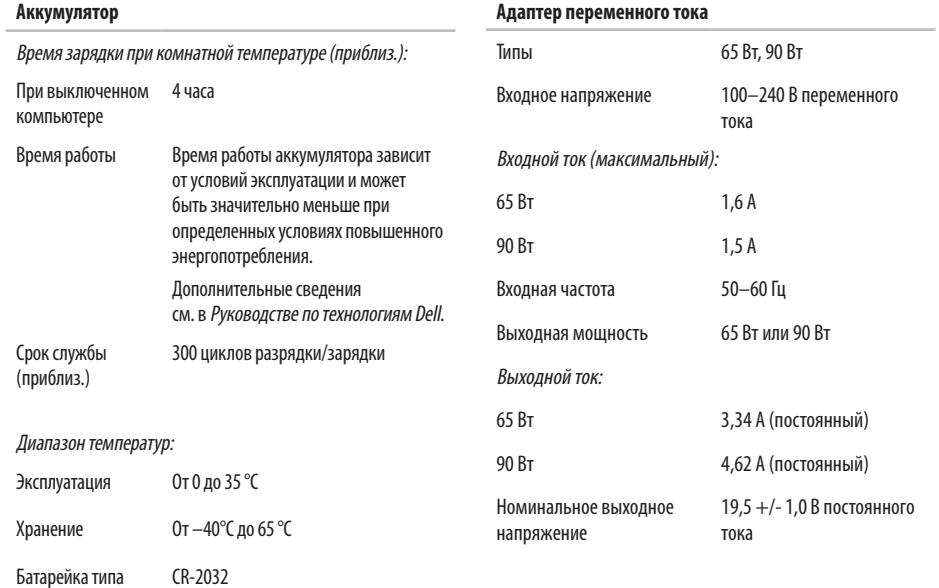

#### **62**

«таблетка»

#### <span id="page-64-0"></span>**Адаптер переменного тока**

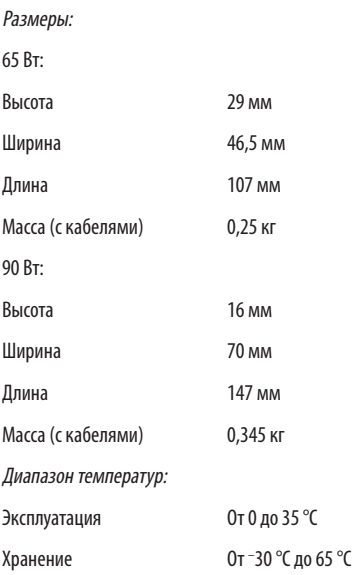

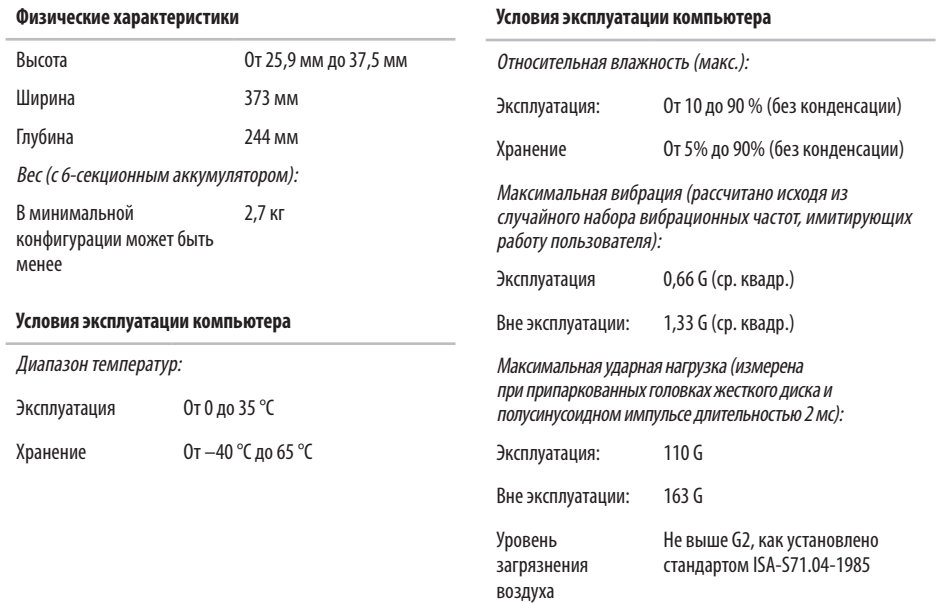

# **Алфавитный указатель**

# **D**

DellConnect **[48](#page-49-1)** DVD, воспроизведение и создание **[27](#page-28-0)**

### **I**

ISP

поставщик услуг Интернета **[10](#page-11-0)**

### **W**

Windows Vista® мастер совместимости программ **[33](#page-34-1)** переустановка **[46](#page-47-0)** подготовка к работе **[10](#page-11-0)** Windows, переустановка **[41](#page-42-0)**

## **А**

адаптер переменного тока вес и размер **[63](#page-64-0)** адреса электронной почты технической поддержки **[49](#page-50-0)** адреса электронной почты службы поддержки **[49](#page-50-0)** архивные копии создание **[28](#page-29-0)**

## **Б**

беспроводное сетевое подключение **[29](#page-30-0)**

## **В**

варианты переустановки системы **[41](#page-42-0)** веб-узел поддержки Dell **[55](#page-56-0)** вентиляция, обеспечение **[5](#page-6-0)** воздушный поток, обеспечение **[5](#page-6-0)**

#### **Алфавитный указатель**

возможности компьютера **[27](#page-28-0)** восстановление заводского образа диска **[44](#page-45-0)** восстановление системы **[41](#page-42-0)** вход на FTP-сервер, анонимный **[49](#page-50-0)**

## **Г**

гарантийный возврат **[50](#page-51-0)**

## **Д**

данные, резервное копирование **[28](#page-29-0)** драйверы и загрузки **[55](#page-56-0)**

### **З**

звонок в Dell **[52](#page-53-1)**

#### **И**

интерактивное обращение в Dell **[53](#page-54-1)**

### **К**

компакт-диски, воспроизведение и создание **[27](#page-28-0)** компьютер, настройка [5](#page-6-0)

#### **Н**

набор микросхем **[58](#page-59-0)** настройка параметры энергопотребления **[28](#page-29-0)** рабочий стол **[27](#page-28-0)** настройка, подготовка к работе **[5](#page-6-0)** неполадки оборудования диагностика **[38](#page-39-1)** неполадки питания, устранение **[30](#page-31-0)** неполадки программного обеспечения **[33](#page-34-1)** неполадки с памятью устранение **[32](#page-33-0)** неполадки, устранение **[26](#page-27-1)**

#### **О**

отдел обслуживания заказчиков **[48](#page-49-1)** отправка товаров для возврата и ремонта **[50](#page-51-0)**

# П

переустановка Windows 41 поврежления, как избежать 5 поддерживаемая память 57 полключение к Интернету 10 подключение к Интернету 10 поиск дополнительных сведений 54 проводная сеть сетевой кабель, подключение 7 процессор 56

## P

ресурсы, подробнее 54 руководство по технологиям Dell дополнительная информация 54

## C

сетевое полключение исправление 29 сетевые фильтры, использование 6 системные сообщения 36 скорость сетевого подключения тестирование 29 состояние заказа 49 справка помощь и поддержка 47 средство устранения неполадок оборудования 38

## T

техническая поддержка 48 товары информация и приобретение 50 Алфавитный указатель

# y

устранение неполадок 26 утилита восстановления заводского образа диска компьютера Dell 41

## $\boldsymbol{\mathsf{X}}$

характеристики программного обеспечения 27

## Ц

центр поддержки Dell 35

#### Ш

шина расширения 58

## $\overline{a}$

экономия энергии 28 энергопотребление **3KOHOMMS** 28

Напечатано в Ирландии.

www.dell.com | support.dell.com

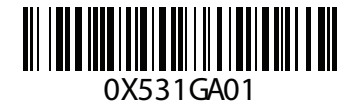